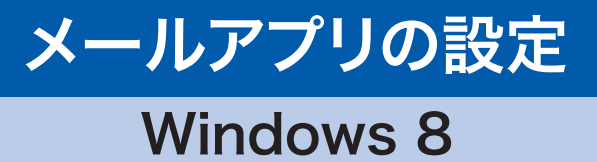

Windows 8のスタート画面には「メール」と書 かれたタイルがあります。クリック(タップ)する とWindows 8アプリ版のメール(以下、メール アプリ)が起動し、メールを送受信できます。

- ※メールアプリは、OutlookやOutlook Express、 Windows Liveメールに代わるものではありま せん。メールアプリは、Outlook.comやGmailな どのWebメール、およびマイクロソフトのメール サーバソフトであるExchangeを利用するための アプリで、従来のメールソフトで受信していたー 。般プロバイダのメールを直接受信できません
- ※2012年10月29日現在、メールアプリにて WebMailの受信は可能ですが、送信ができない 状態となっています。

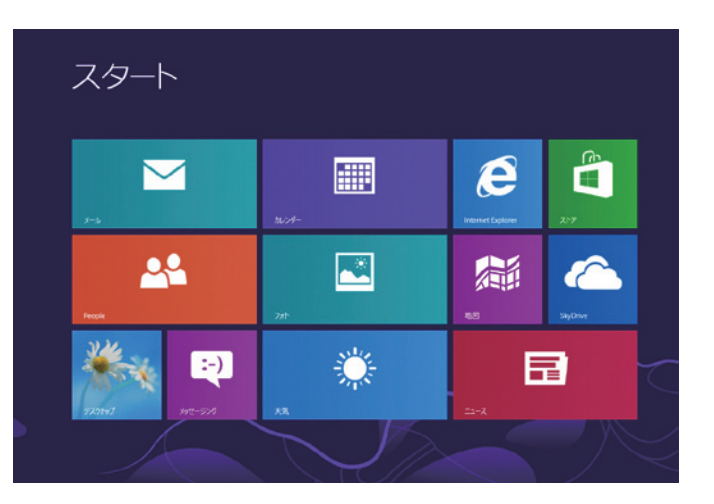

## メールアプリの追加可能アカウント

- 一般的なメーラーと異なり、メールアプリで利用可能な
- アカウントは、以下に限定されています。
- 1. Windows Live Hotmail (hotmail.co.jp. Live.com. msn.com)
- 2. Outlook.com (Exchange, Office 365アカウント)
- Gmail 3.
- 4. その他のアカウント (IMAP 対応アカウント)
- 5. Yahoo ! メール (IMAP アカウント)

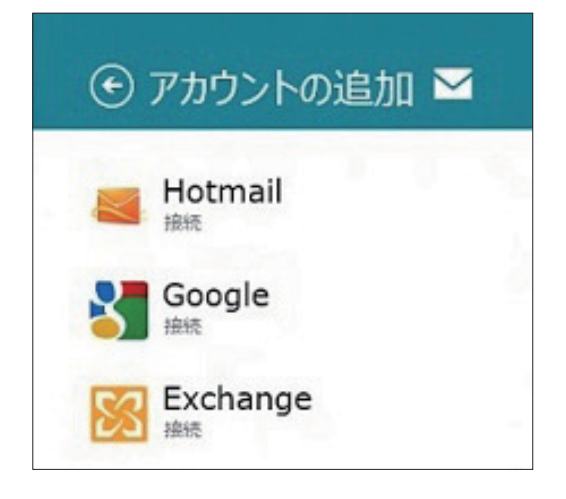

初期設定で設定可能なのは、Outlook.com (Hotmail)の「Microsoft アカウント」(旧 Windows Live アカウント)を利用したメールサービスのみです。この「Microsoft アカウン ト」の設定が完了しない限り、他のアカウントの設定は行えません。

## WebMailを受信する設定、メールアプリで

## ※2012年10月29日現在、メールアプリからWebMailへの送信はできません。 以下の設定は、メール受信のみとご了承の上で行ってください。

- メールアプリ画面を表示した状態で、チャームを表示し、[設定]をタップ (クリック)します。 チャームの表示 タッチ 操作:画面の右端から真中に向かってスワイプ(エッジスワイプ) キーボード操作: [Windows] キー+[C] マウス操作:画面の右下か右上の角にマウスを当てる 1
- $2$  [アカウント]をタップ $($ クリック)します。

 $\bf 3$  [アカウントの追加]をタップ(クリック)します。

4 「その他のアカウント」をタップ (クリック)します。

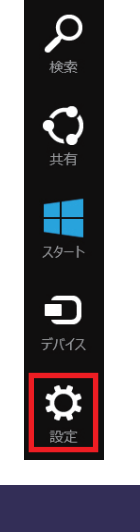

設定

アカウント

ヘルプ

発行者: Microsoft Corporation

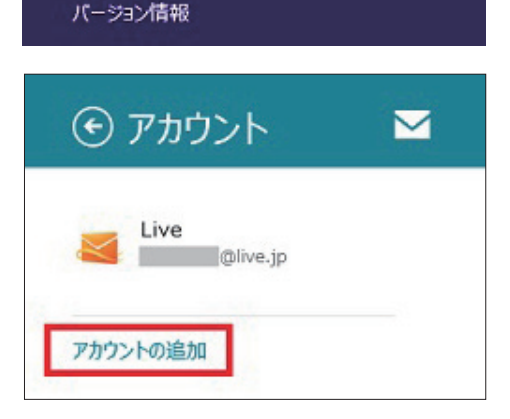

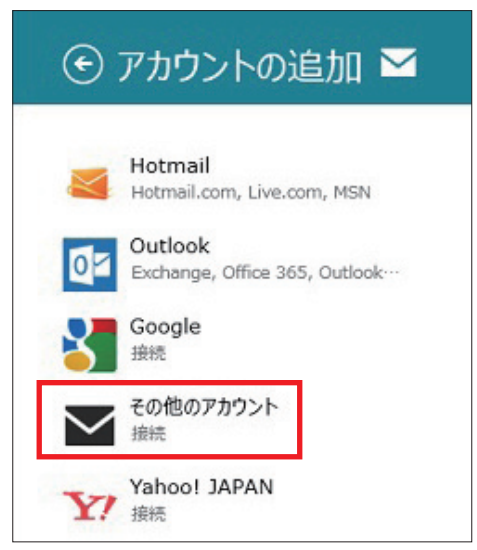

**5** メールアドレスとパスワードを入力する欄が<br>ファッシュ・エックストップロードの入力型の下 表示されますので、パスワードの入力欄の下 にある [詳細を表示]等をクリックします。

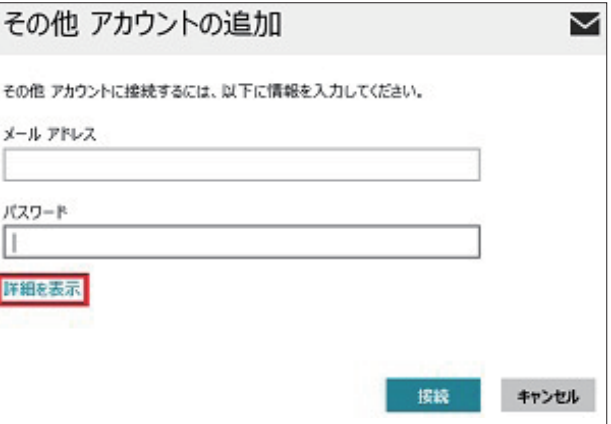

6 その他 アカウントの追加にて、「メールアドレ ス」、「ユーザー名」、「パスワード」を入力します。

「受信(IMAP)メールサーバー」には、先頭に 「imap.」を付けた「お客様のEメール受信サ ーバ」を入力し、「ポート番号」は「143」を入 。力します

「受信(SMTP)メールサーバー」には「お客様 のEメール送信サーバ」を入力し、「ポート番 号」には「587」を入力します。

※これらのお客様情報は、webMailの個人設定 「メールソフト設定」にて確認することができま 。す

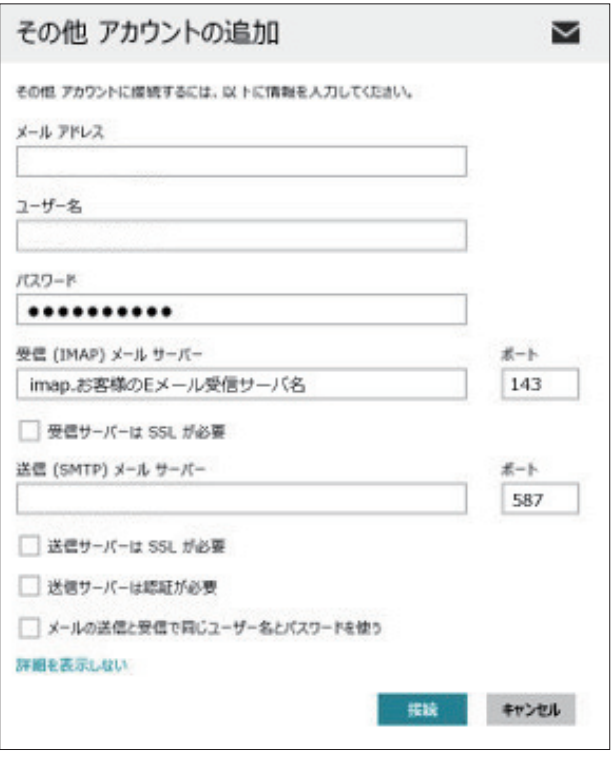

7 設定が完了すると、追加アカウントの受信トレイが開き、(初期設定では)2週間以内に受信したメ<br>-。ールが表示されます

なお、2012年10月29日現在、メールアプリにてWebMailの受信は可能ですが、 送信ができない状態となっています。